# **교수자를 위한 학습관리시스템 사용법 2. 강의 준비하기**

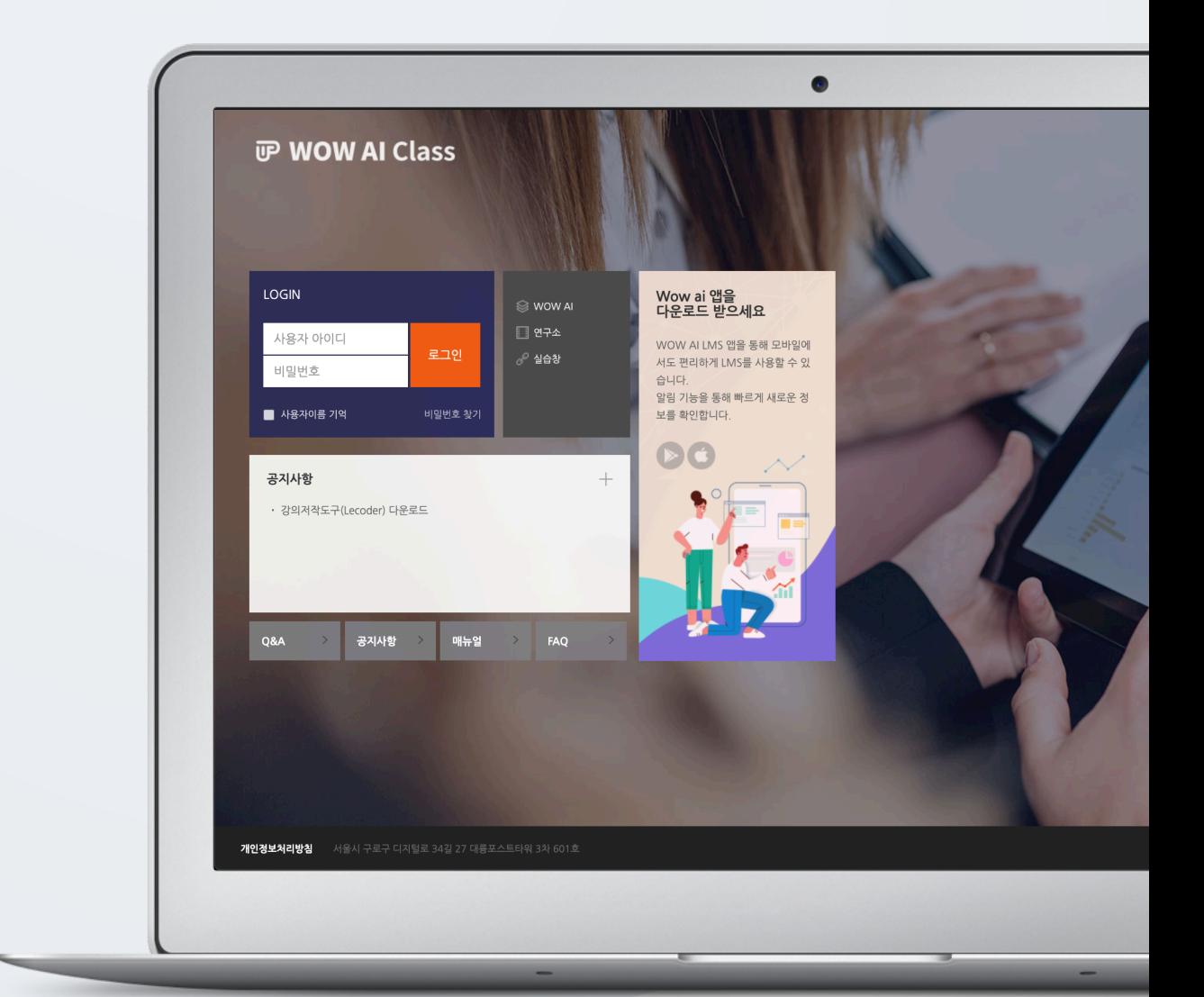

# TABLE OF CONTENTS

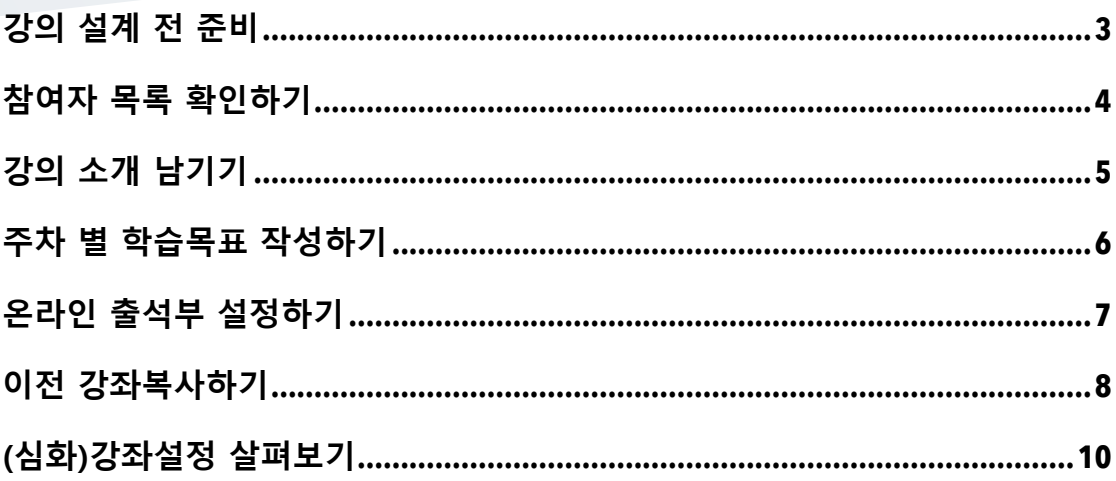

## 강의 설계 전 준비

학습관리시스템에서 새 학기 교과목의 강의실이 만들어집니다.

강의를 설계할 강좌를 선택해서 입장합니다.

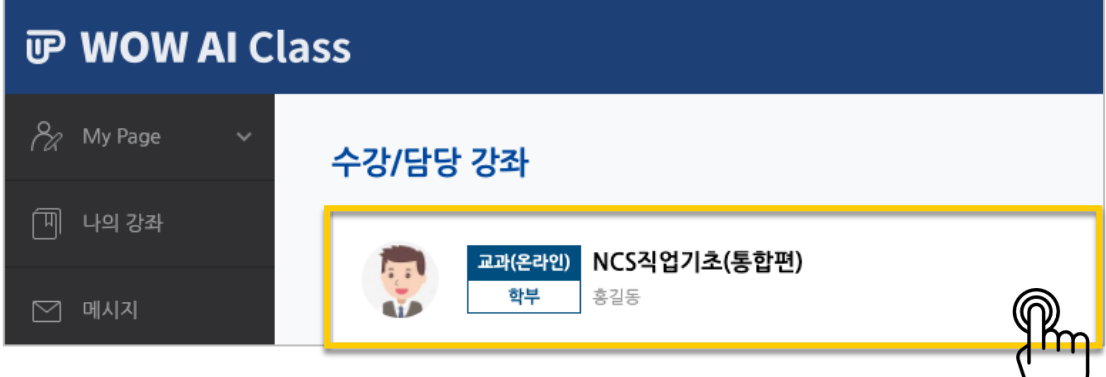

왼쪽 메뉴 '기타 관리'의 '강좌 설정'을 클릭합니다.

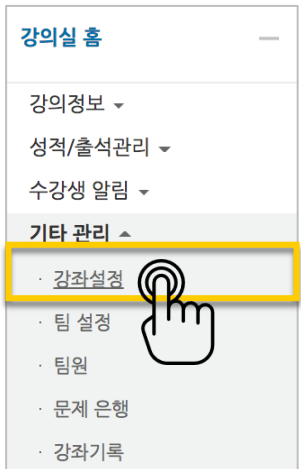

▼ 기타 설정

'기타 설정'에서 알림 사용여부를 '아니오'로 변경한 다음 화면 아래 <sup>여장</sup> 버튼을 눌러주세요.

OHLIQ

 $\overline{J}$  of

알림 사용여부

강의 시작일 전에 등록하는 자료와 학습활동에 대한 알림이 학습자에게 전송되지 않습니다.

알림 미 사용시 강좌 참여자들에게 알림 메시지가 전송되지 않습니다.

#### 참여자 목록 확인하기

수강신청을 거쳐 강좌를 수강하는 학습자 외에도 청강생, 조교 등 강좌에 참여하는 모든 사용자를 확인할 수 있습니다.

강좌 왼쪽의 '강의정보' – '참여자목록'을 눌러주세요.

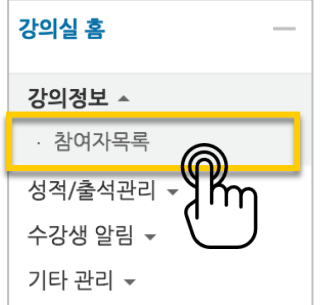

#### 참여자 목록을 확인합니다.

개인정보 보호를 위해 학습자의 화면에서는 다른 사용자의 개인정보가 별표(\*)로 비공개 처리됩니다.

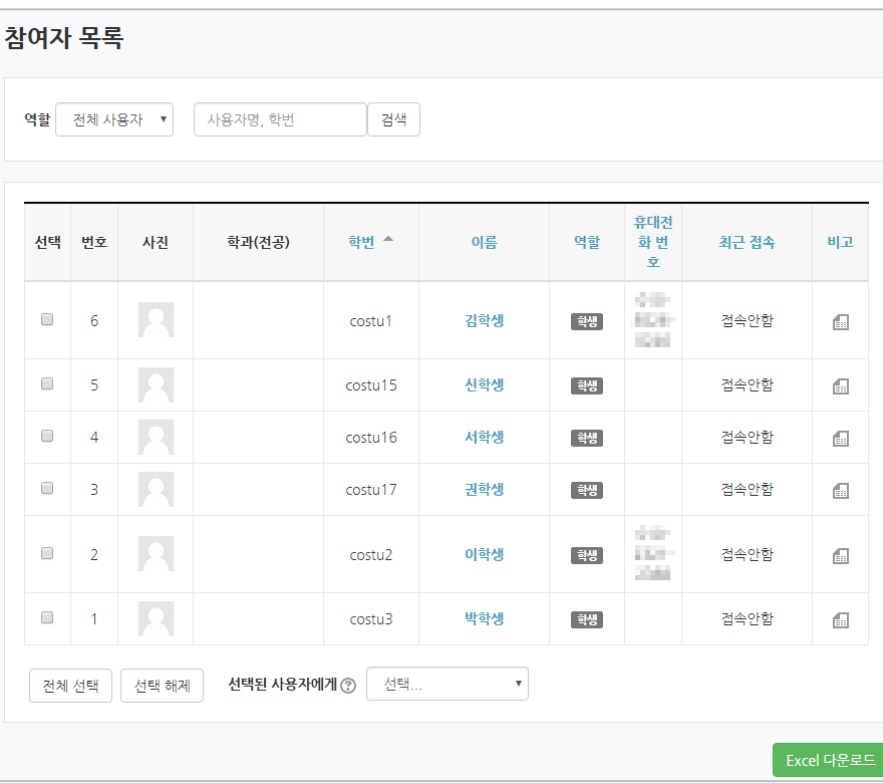

## 강의 소개 남기기

'강의 개요'란에 강의를 소개하는 글, 또는 강의에 있어 중요한 사항을 눈에 잘 띄게 할 수 있습니다.

강의를 소개하는 글을 남겨봅니다.

강의실 오른쪽의 '편집' 버튼을 누른 다음, 아래의 톱니바퀴 버튼을 클릭합니다.

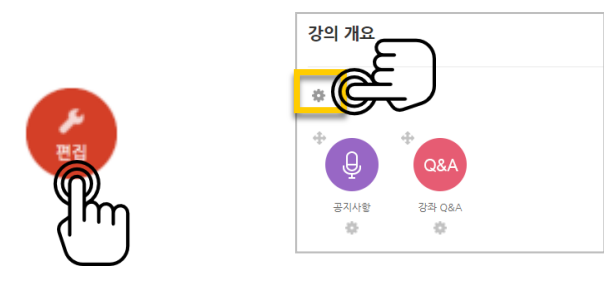

#### 소개글을 작성하고 <mark>저장</mark> 버튼을 눌러주세요.

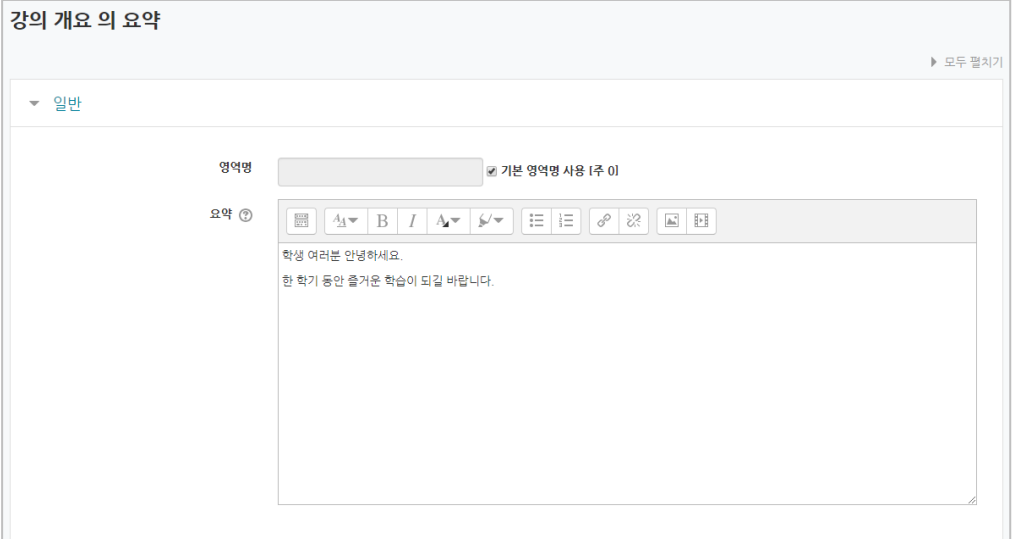

소개글이 '강의 개요' 아래에 다음과 같이 나타나게 됩니다.

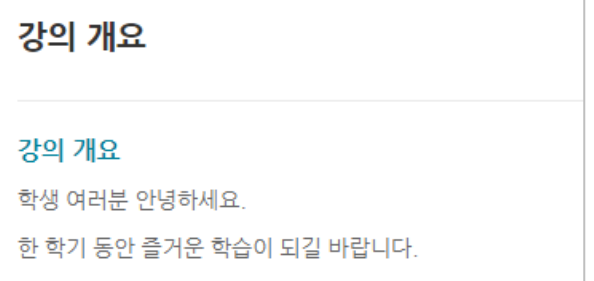

### 주차 별 학습목표 작성하기

학습목표를 작성할 주차 왼쪽의 톱니바퀴 버튼을 눌러주세요.

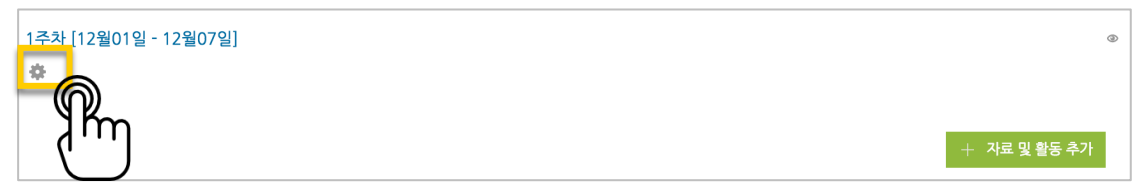

#### 주차 별 학습 목표 또는 주차 별 영역에 표시할 내용을 작성합니다. \*이미지 또는 영상도 추가할 수 있습니다.

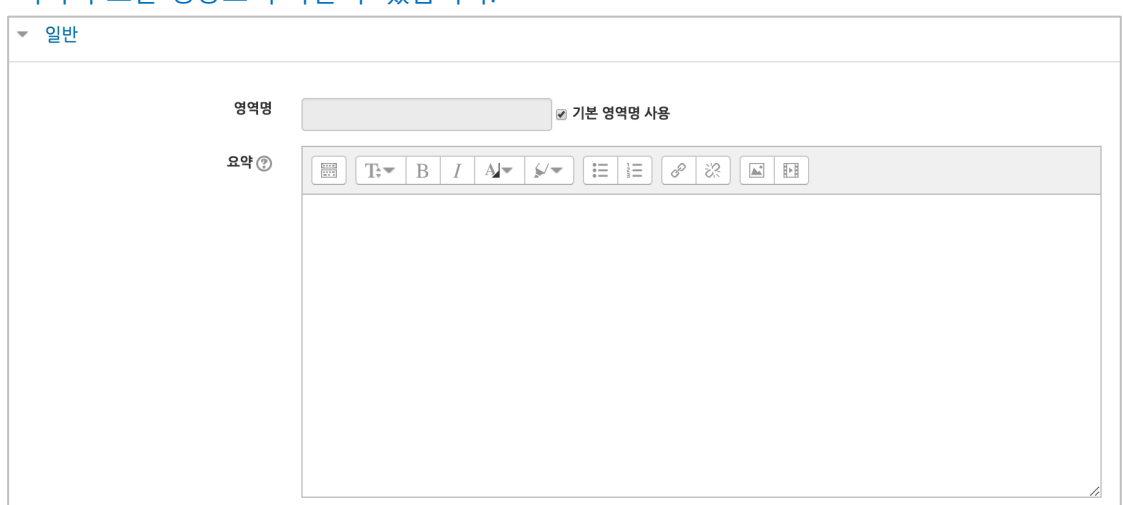

주차 영역의 상단에 작성하신 내용이 나타나게 됩니다.

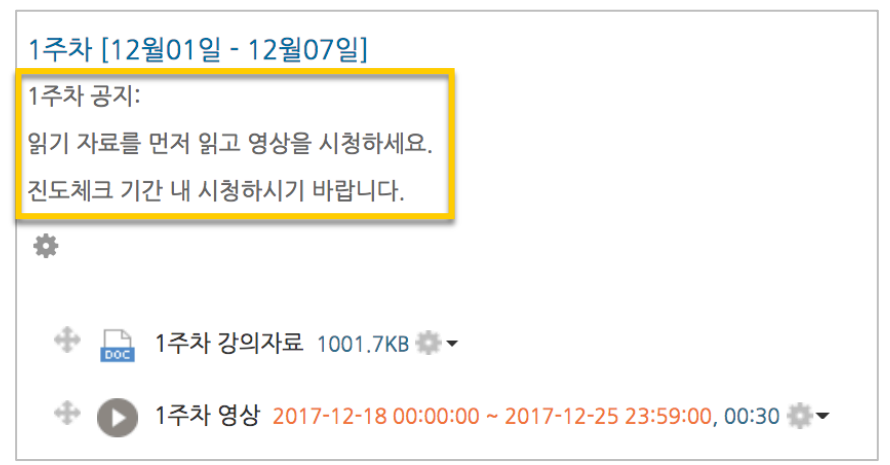

### 온라인 출석부 설정하기

온라인 교과목이라면 영상 시청 기록을 출결 여부로 관리하게 됩니다. 강의실 왼쪽 '기타 관리' – '온라인출석부설정'을 눌러주세요.

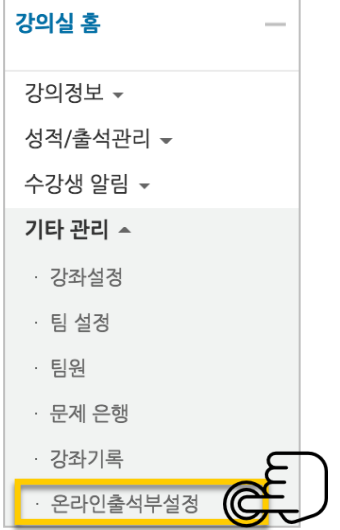

출석 점수, 결석 차감 점수와 주차 별 출석인정기간을 지정하고 <sup>여장</sup> 버튼을 눌러주세요. 해당 주차에 있는 모든 영상은 온라인출석부설정 상의 기간이 출석인정기간이 됩니다.

#### \*기본적으로 학사일정에 맞게 되어 있습니다.

\*\*학기 중 추가 영상 등록 시 온라인출석부 설정에서 변경 없이 <mark>전쟁 버튼을 눌러 기간을</mark> 적용해주세요.

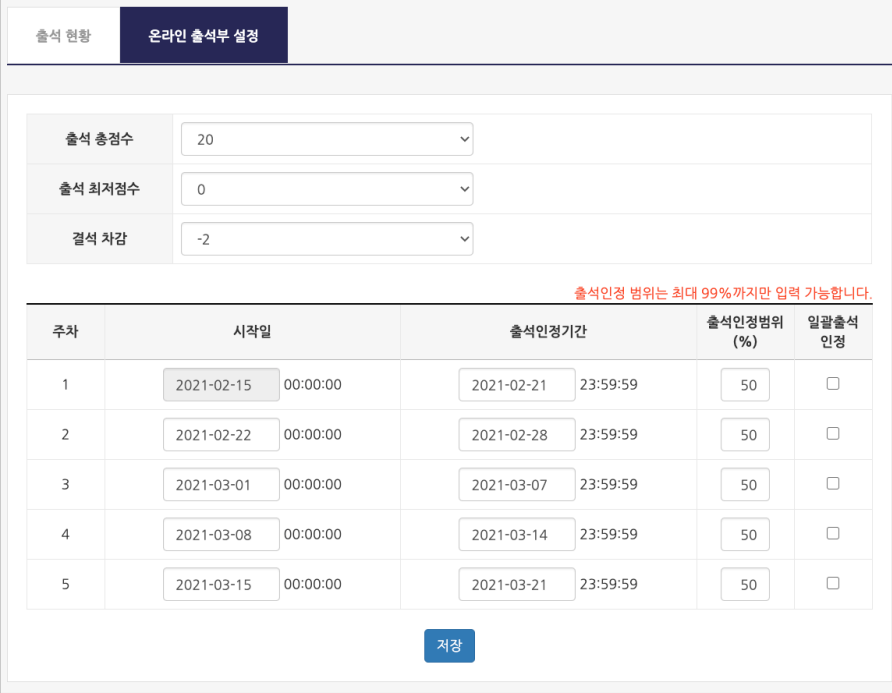

### 이전 강좌복사하기

이전에 운영한 동일한 교과목이 있을 때, 이전에 설계한 강좌를 복사해서 편리하게 강의를 설계할 수 있습니다.

왼쪽 아래 '고급 설정'에서 '가져오기'를 클릭합니다.

검색창에 이전 강의 명칭을 입력해서, 해당하는 강의를 클릭하고 '계속' 버튼을 눌러주세요.

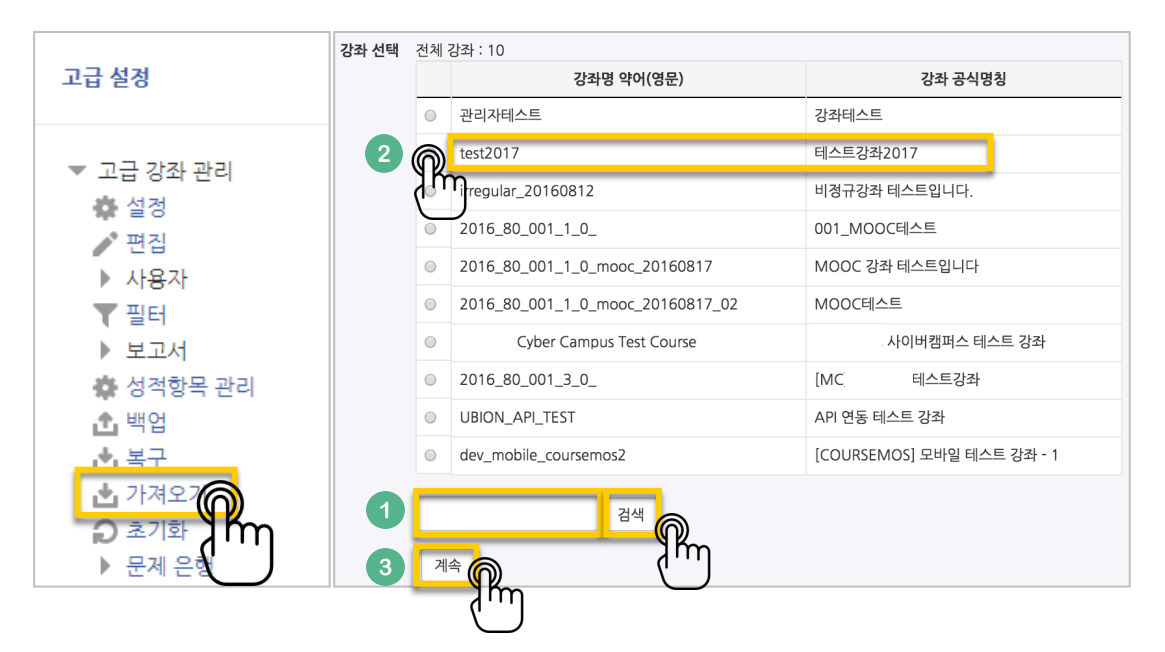

'다음' 버튼을 클릭합니다. \*강좌 전체를 그대로 복사한다면 '마지막 단계로 건너뛰기' 클릭

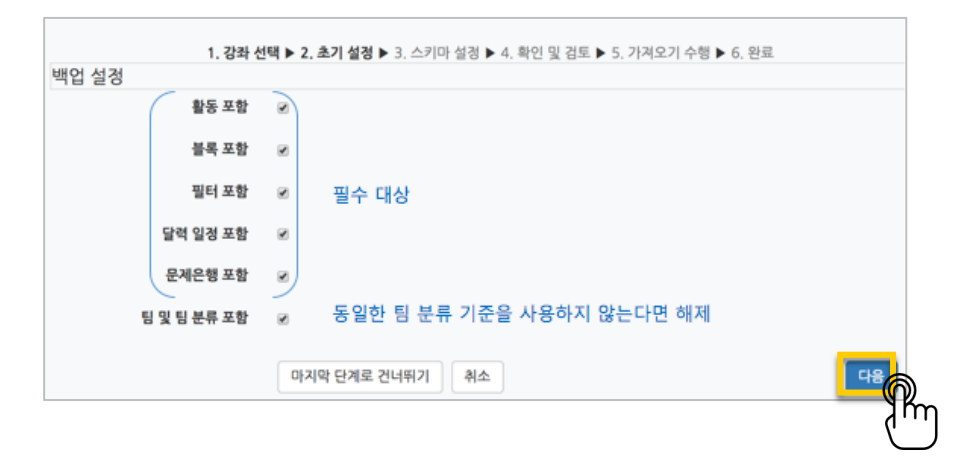

강의의 일부를 복사하는 경우 복사 대상만 선택하고 '다음' 버튼을 클릭해서 이동합니다.

 $\sim$ 

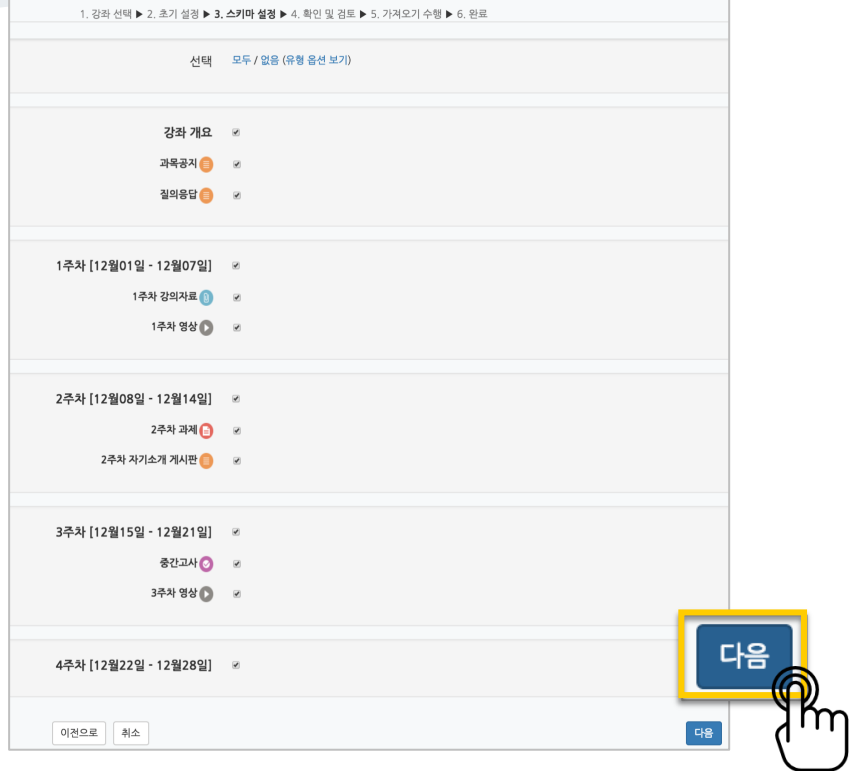

복사 대상을 검토하고 '가져오기수행'을 누르면 복사가 완료됩니다.

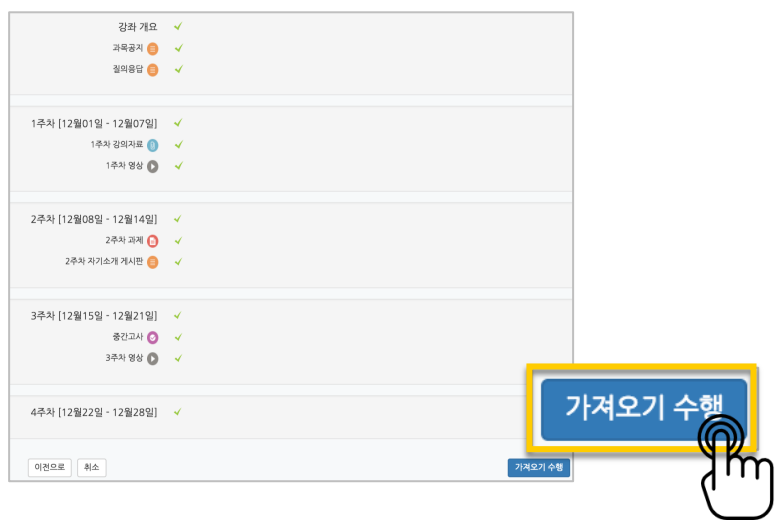

#### '계속' 버튼을 눌러 강의실로 돌아갑니다.

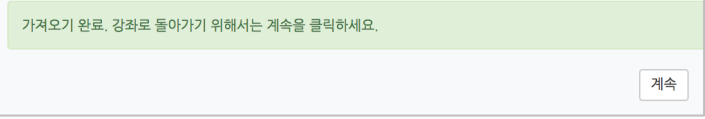

### (심화)강좌설정 살펴보기

강좌설정 페이지에 있는 다양한 기능들을 하나씩 살펴볼까요?

\*앞서 살펴본 '기타 관리' – '강좌설정', 이렇게 접속하세요.

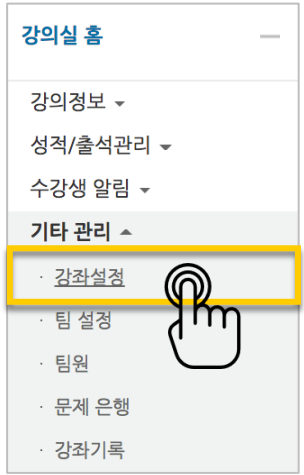

 강의실 사용여부: 학습관리시스템에서 활용하지 않는 강좌만 '아니오'로 선택해 주세요.

학습자들의 접속을 제한해서 사용하는 것으로 혼동하는 일을 방지합니다.

• 언어 지정: 특정 언어를 지정하면 강좌에서 다른 언어로 변경이 되지 않습니다.

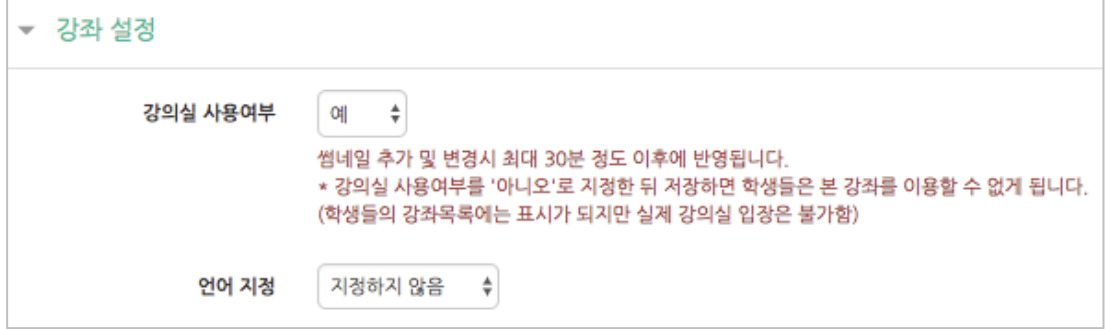

- 강좌 포맷: 콘텐츠를 등록하는 영역 기준을 주차(weekly format)와 토픽(topic format) 중 선택할 수 있습니다. 기본적으로 학사일정에 따르기 때문에 '주차'로 되어 있어요.
- 주차/토픽 수: 강의실에 표시되는 영역 개수를 지정할 수 있습니다.
- 비공개 영역 표시 설정: 학습자에게 특정 주차/토픽을 숨길 때, 숨긴 영역이 학습자에게 어떻게 표시되는지 선택합니다. 옵션: 완전히 볼 수 없음 or 제목만 공개
- 강좌 개요: 한 화면에 모든 영역(강의 기간)이 표시되는 것이 원칙입니다.

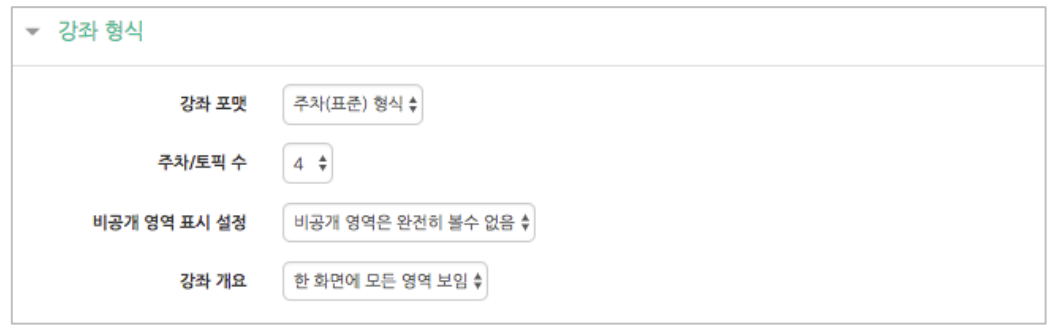

• 강좌배경: 강좌에 접속했을 때 배경패턴을 변경할 수 있어요.

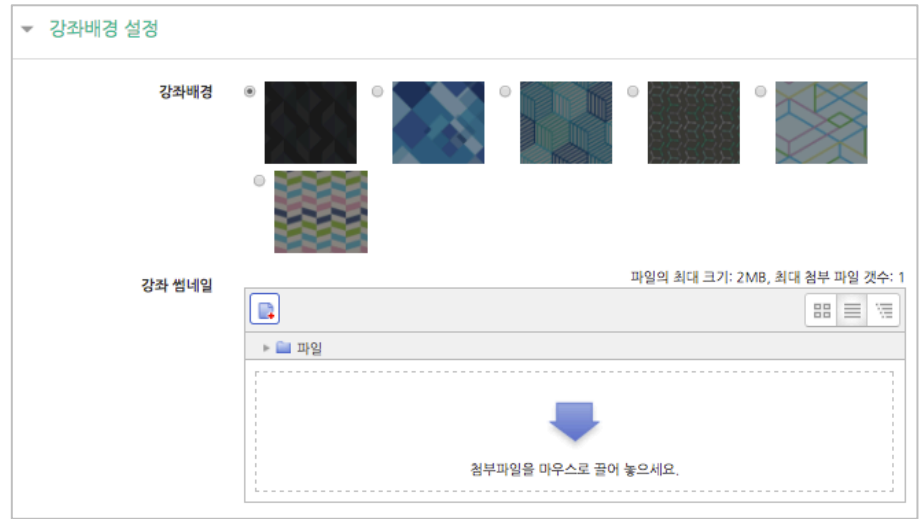

배경패턴을 변경한 후 '저장'을 누르면 아래 보이는 패턴이 바뀌게 됩니다.

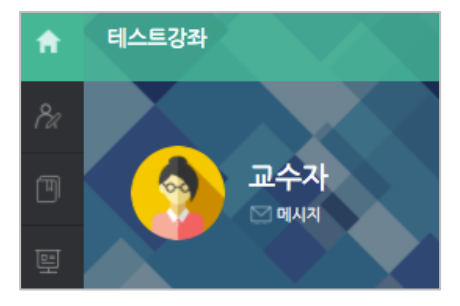

교수자를 위한 학습관리시스템 사용법

이수/진도 설정은 강좌의 유형(온라인 교과목/일반 교과목)에 따라 자동으로 기본 설정이 되어 있습니다.

온라인 교과목은 온라인출석부를 기본적으로 사용합니다.

 $\mathcal{L}$ 

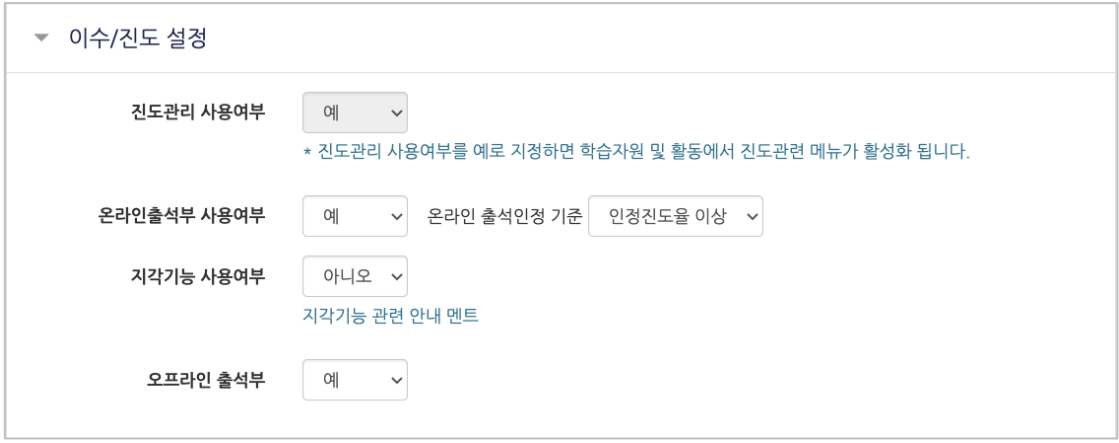